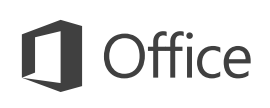

# Guia de Início Rápido

O Microsoft Outlook 2013 parece diferente das versões anteriores, por isso criamos este guia para ajudar você a minimizar a curva de aprendizado.

### **Personalize-o**

Personalize o Outlook. Escolha esquemas de cores e planos de fundo diferentes e sincronize-os com seus outros computadores.

## **Pesquisar**

Você pode pesquisar uma pasta, subpastas e até mesmo por outras caixas de correio.

## **Gerenciar tarefas de mensagem na Lista de Mensagens**

Categorize, Acompanhe, ou Exclua mensagens diretamente de onde elas estão — na Lista de Mensagens.

### **Modo de exibição Backstage**

Clique na guia **Arquivo** para abrir o modo de exibição Backstage, onde você adiciona contas e altera as configurações.

#### **Responda do próprio painel de leitura**

Responda e Encaminhe do próprio painel de leitura. Escreva uma resposta no painel de leitura também.

## **Visualização rápida**

Visualize rapidamente seu Calendário, Pessoas e Tarefas. Veja até mesmo seus próximos compromissos.

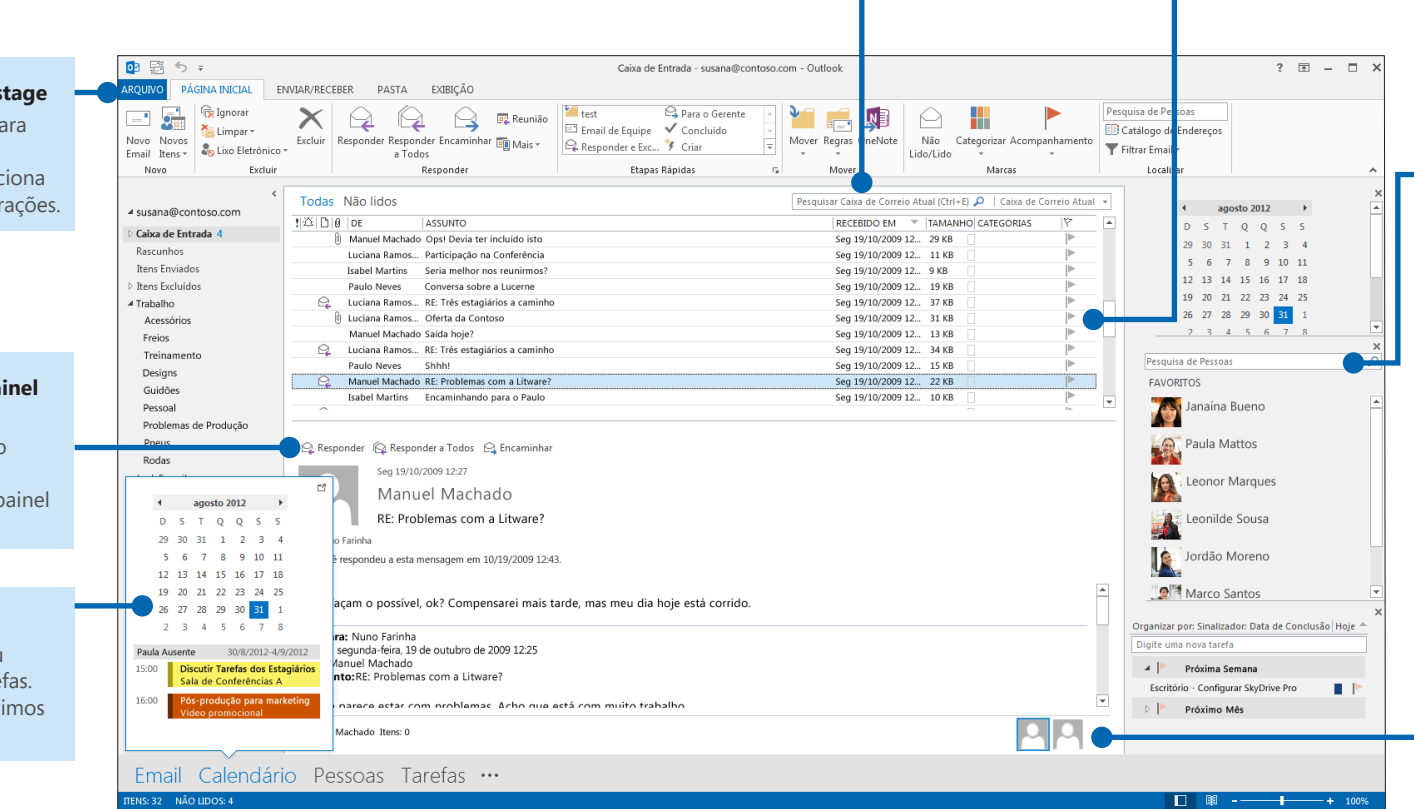

**Faça mais com a Barra de Tarefas Pendentes**

A barra de Tarefas Pendentes exibe o navegador de data, seus compromissos, pessoas e sua lista de tarefas.

## **Painel de Pessoas**

Veja os detalhes de todos os envolvidos nas linhas **Para, De,** ou **Cc** de cada mensagem.

## Primeiro passo: Adicionar sua conta

Antes de poder enviar ou receber mensagens, você tem que conectar a sua conta de email. Se a sua empresa usa o Microsoft Exchange, o Outlook 2013 tentará configurar a sua conta de email para você.

Se você utiliza contas de email baseadas na Internet (tais como Hotmail, Gmail ou Yahoo!), digite seu nome, endereço de email e senha para configurar a sua conta.

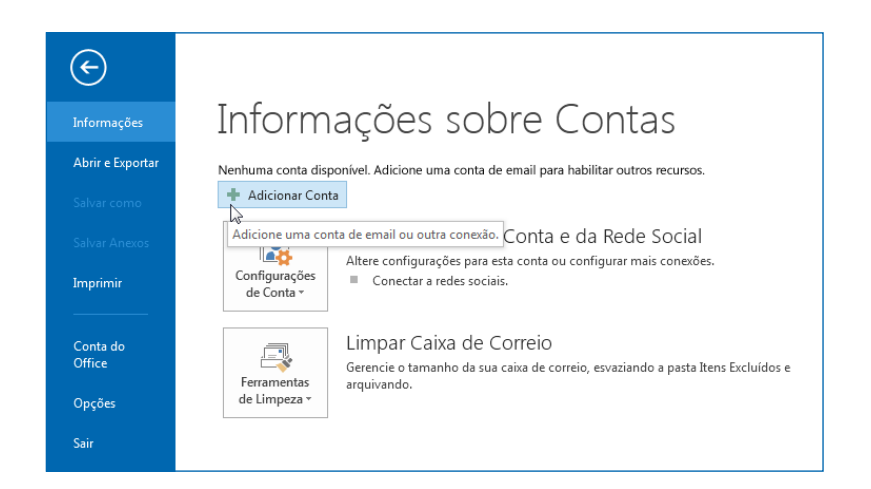

# Alterar o tema do Office

Reprojetamos o Office 2013 para fornecer uma experiência simples e organizada, como uma folha de papel em branco. Se você quiser ver as diferentes áreas do Outlook mais distintamente, você pode alterar o tema do Office.

Use suas configurações de **Arquivo** > **Conta do Office** para alterar o esquema de cores do Office 2013 para todos os seus computadores, ou use as **Opções do Outlook** para alterar o esquema de cores apenas neste computador. É possível escolher entre **Branco, Cinza Claro,** ou **Cinza Escuro**.

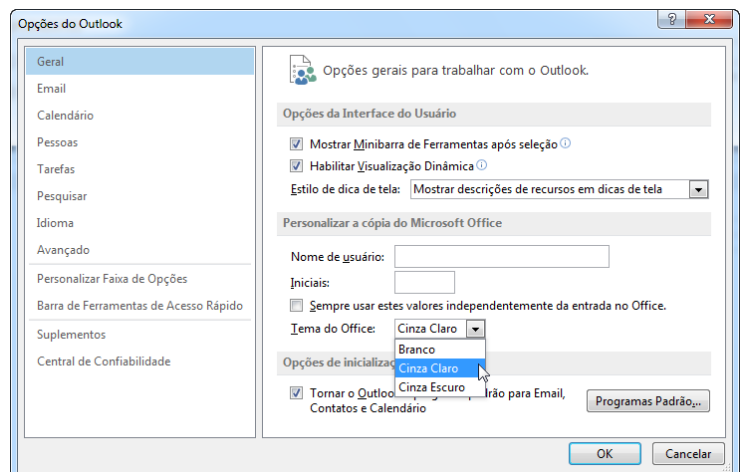

# **Office**

# Você pode estar à procura do seguinte

Use a lista abaixo para encontrar alguns dos comandos e ferramentas mais comuns do Outlook 2013.

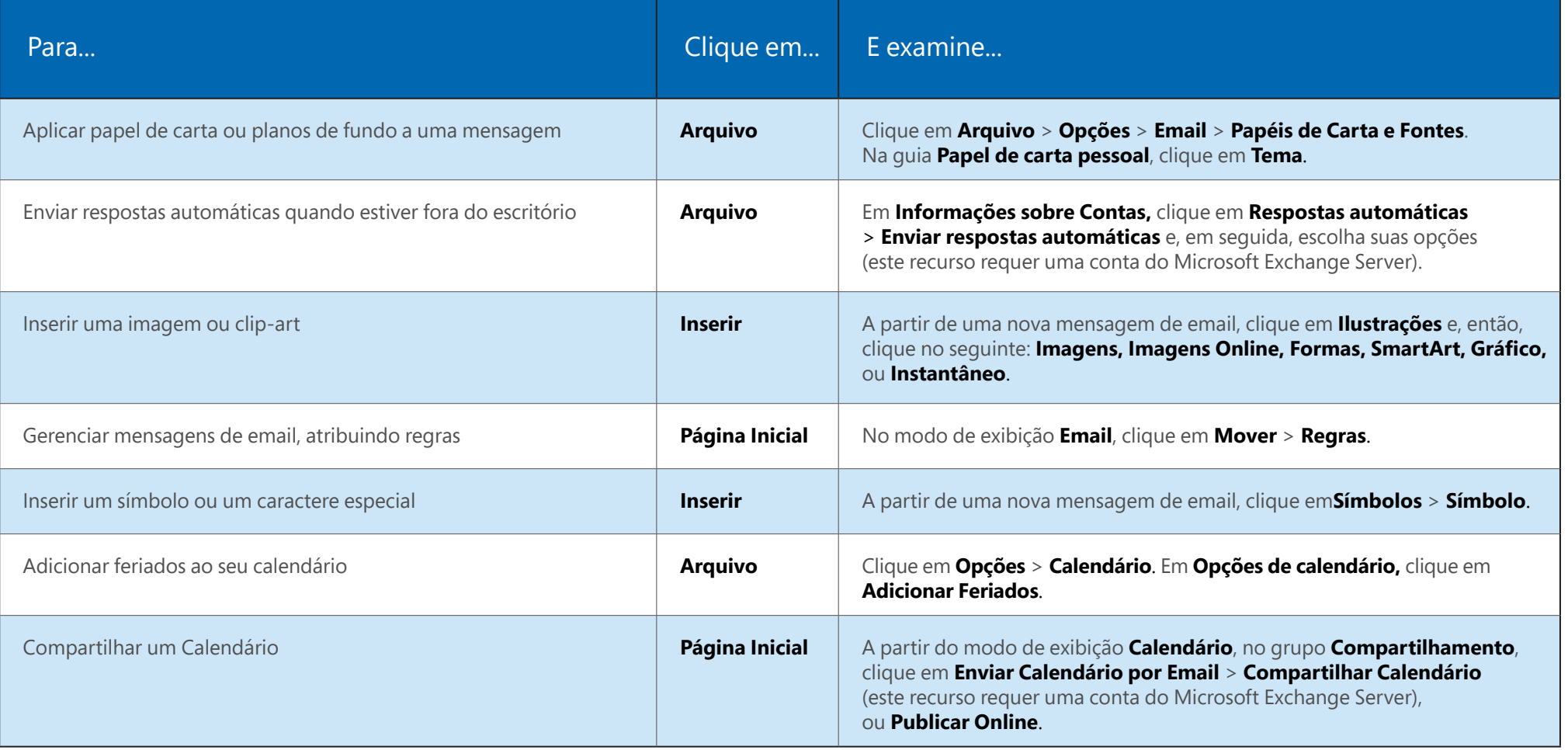

## Email não é o mais importante

A comunicação é importante, mas seu tempo é importante também. O Outlook 2013 atualizou a maneira como você administra seu tempo, seus contatos e suas tarefas.

## **Programar uma Reunião do Lync**

Reúna-se frente e frente com outras pessoas ou evite a necessidade de uma viagem por meio das reuniões online com o Lync 2013.

### **Planejamento de acordo com a meteorologia**

Veja a previsão do tempo para sua cidade e para até mais quatro localidades. Ao planejar uma reunião fora da cidade, você saberá o que levar em sua bagagem.

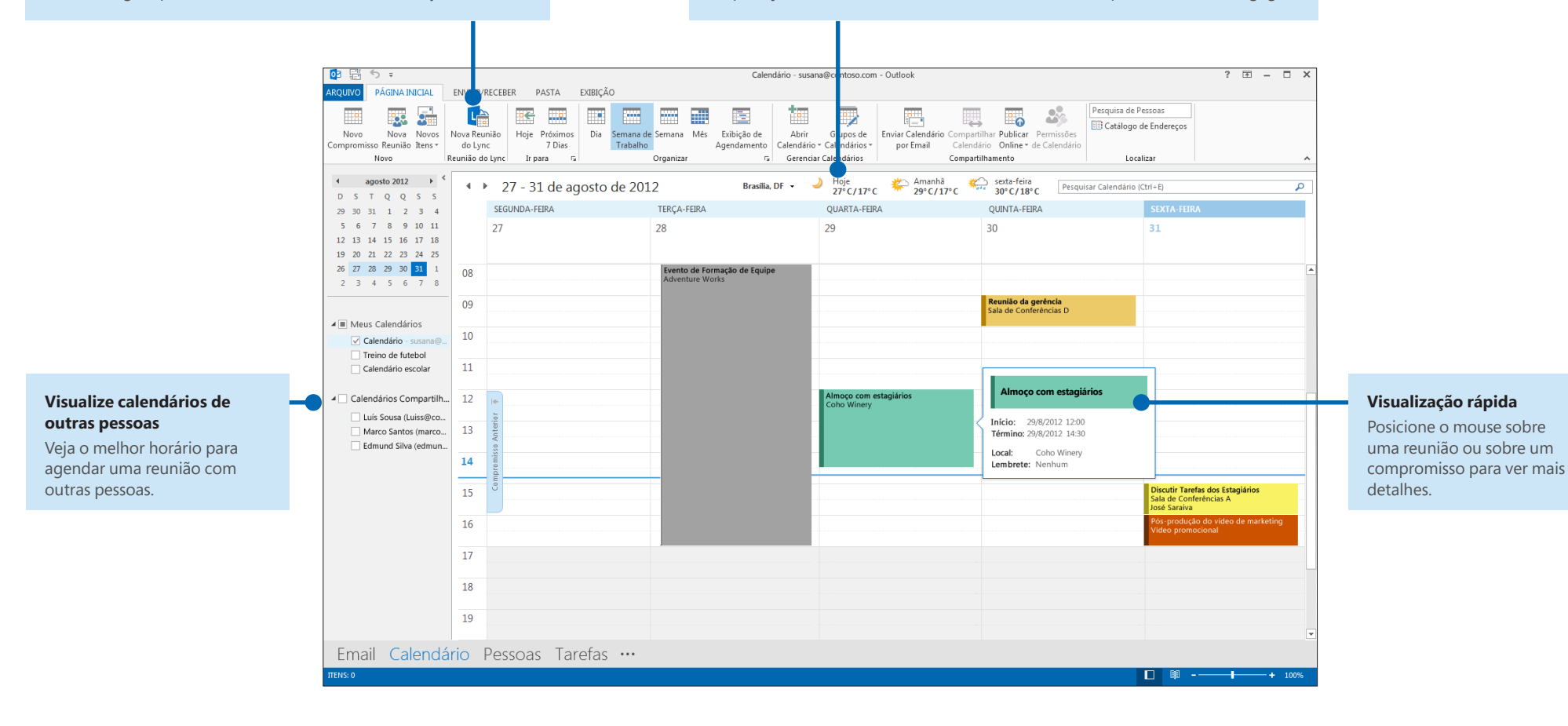

# Criar uma assinatura de email

Para criar uma assinatura de email, faça o seguinte:

- 1. Clique em **Arquivo** > **Opções** > **Email**. Em **Redigir mensagens,** clique em **Assinaturas**.
- 2. Na guia **Assinatura de Email**, clique em **Novo** e digite um nome para a assinatura.
- 3. Na caixa **Editar assinatura**, digite o texto que você quer incluir na assinatura e utilize as ferramentas internas para formatá-la.

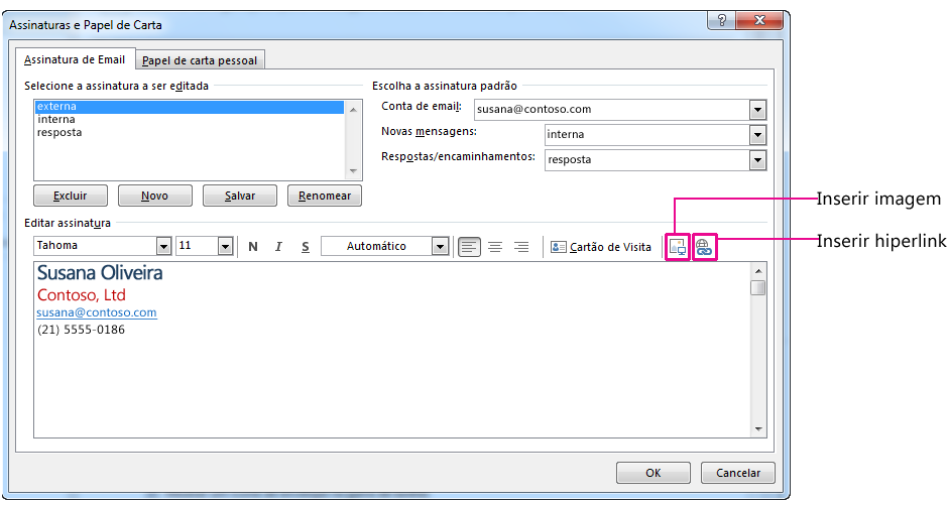

Se você já criou uma assinatura, você pode copiá-la de uma de suas mensagens enviadas e colar aqui.

# Adicionar automaticamente uma assinatura às mensagens

Para adicionar automaticamente uma assinatura a novas mensagens de email, faça o seguinte:

- 1. A partir de qualquer visualização, clique em**Arquivo** > **Opções** > **Email**. Em Redigir mensagens, clique em **Assinaturas**.
- 2. Em **Escolha a assinatura padrão,** escolha a assinatura para adicionar a **Novas Mensagens**. Se desejar, escolha uma assinatura diferente para **Respostas/ encaminhamentos**.
- 3. Para adicionar manualmente uma assinatura a um novo email, a partir de um novo email, na guia **Mensagem**, no grupo **Incluir**, clique em **Assinatura** e, em seguida, clique na assinatura que você deseja.

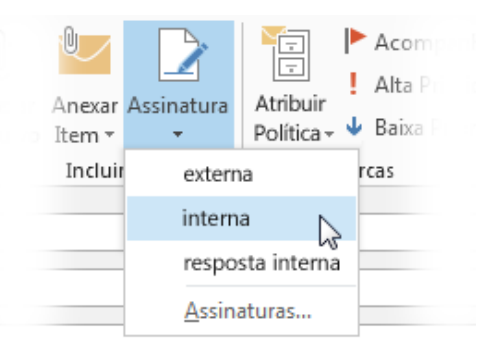